## IOMA DIGITAL AVI - Apertura Afiliatoria

Desde la web del IOMA podes acceder a la información sobra la nueva Apertura Afiliatoria Voluntaria.

#### Podrás visualizar:

- **Requisitos**  $\bullet$
- Documentación a presentar  $\bullet$
- Períodos de carencia

Para iniciar una gestión afiliatoria deberás ingresar a la opción "18/35 Afíliate Acá ".

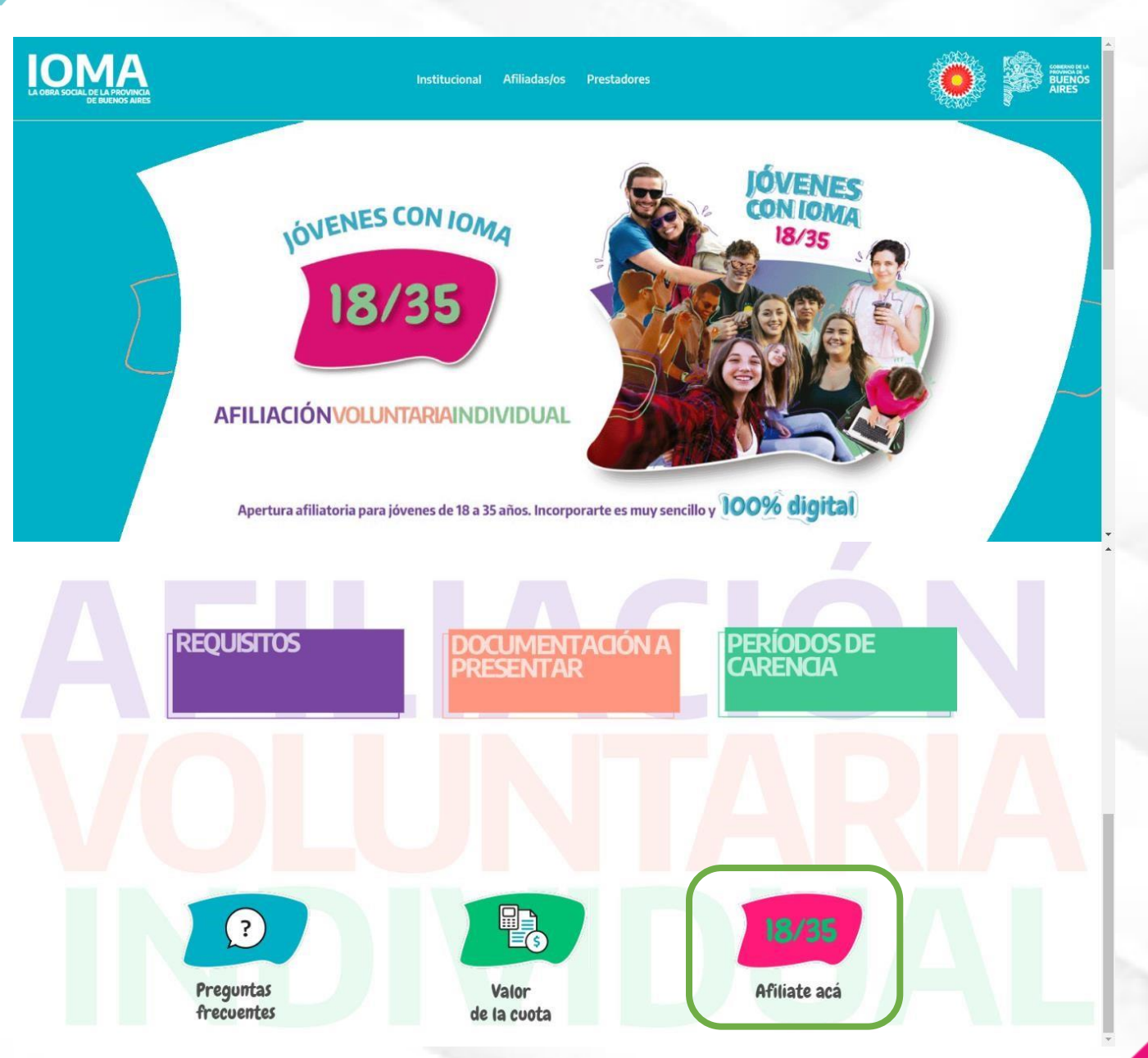

### IOMA > DIGITAL > AVI - Apertura Afiliatoria >

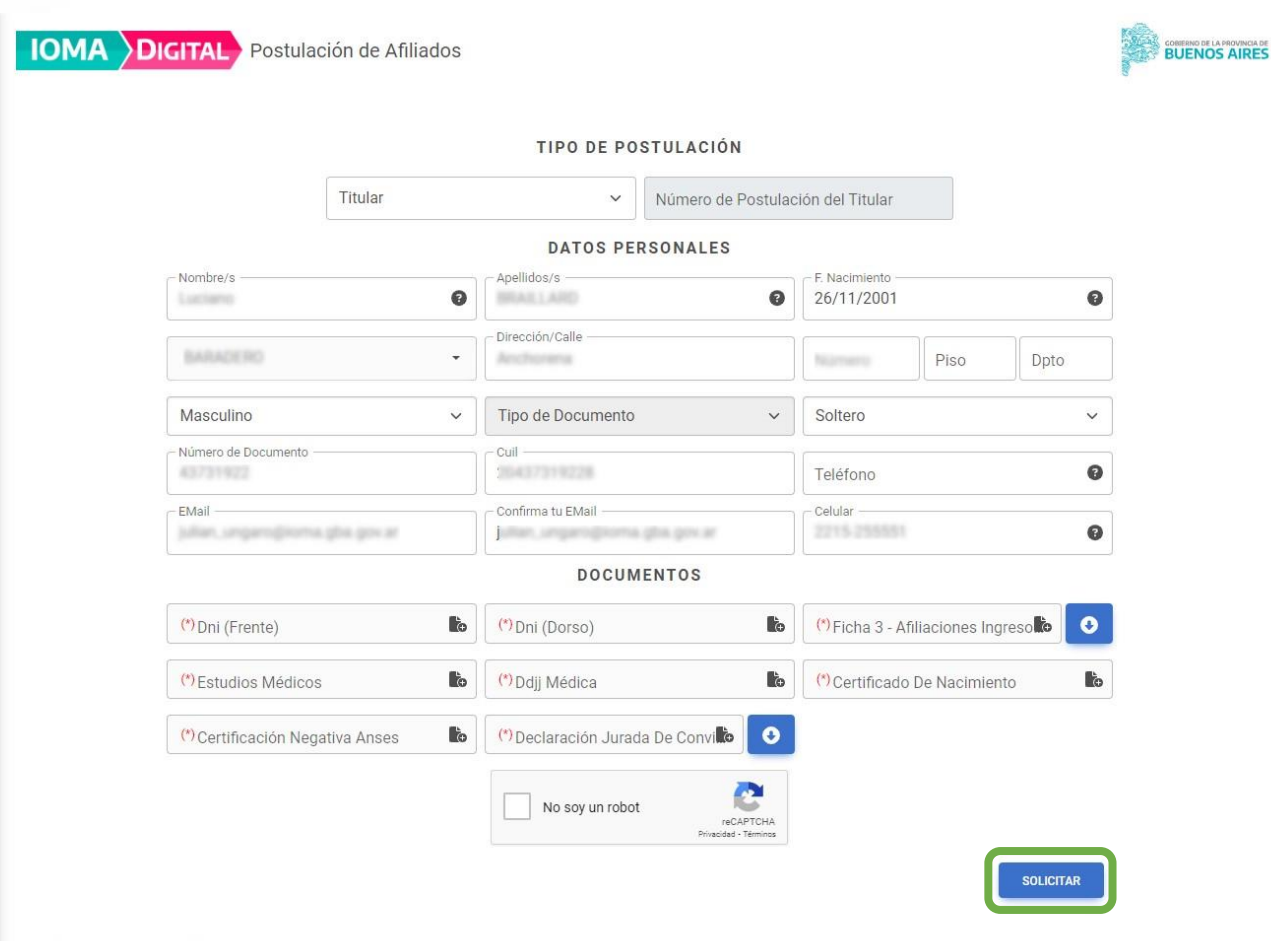

Al ingresar a se deberá elegir el Tipo de Postulación entre las siguientes opciones:

- Titular.
- Hijo Menor de 21 Años.
- Hijastros.
- Tenencia, Guarda o Tutela.
- Cónyuge.
- Conviviente.

Se deberán completar los datos el formulario, los mismos serán validados por ReNaPer.

Se deberá cargar la documentación correspondiente al tipo de postulación seleccionada.

© 2023 - Postulación de Afiliados

ĉ

Una vez completados los campos obligatorios se deberá seleccionar la opción "Solicitar" para iniciar la gestión deseada.

## IOMA > DIGITAL > AVI - Apertura Afiliatoria

¿ Cómo solicitar el ingreso de un nuevo familiar ?

#### **IMPORTANTE**

No podrás solicitar postulaciones para tus familiares si aún no realizaste la del titular

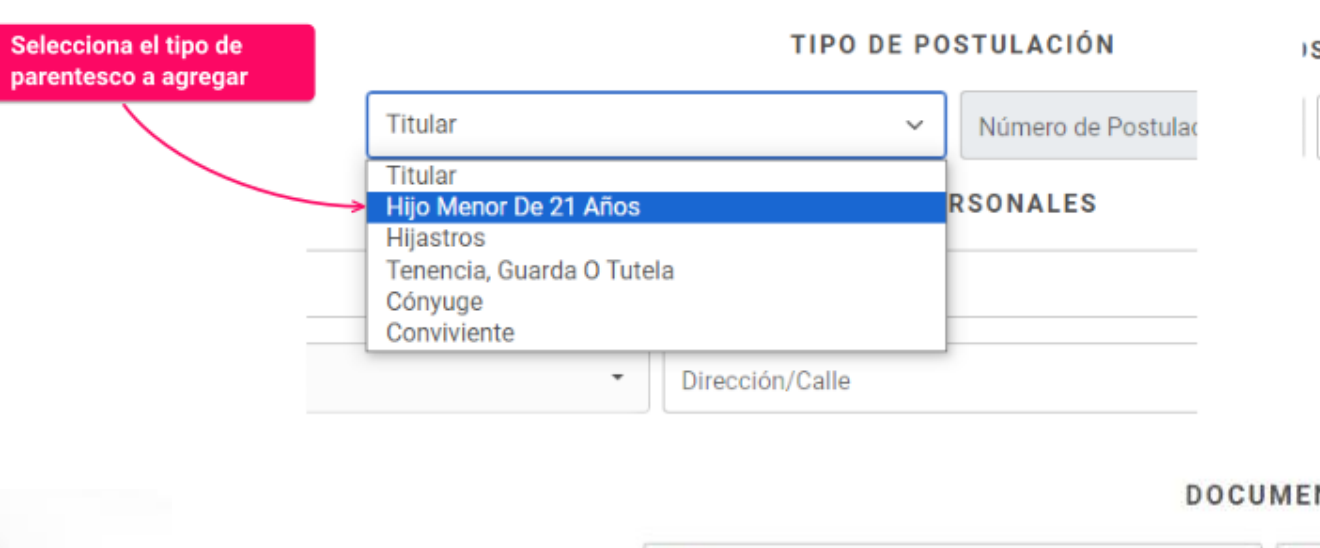

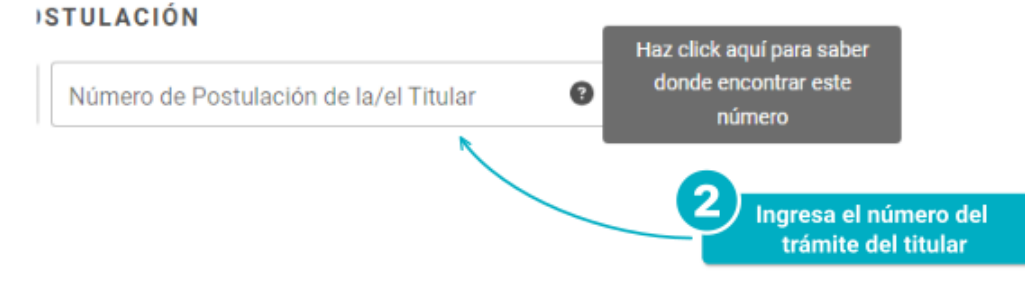

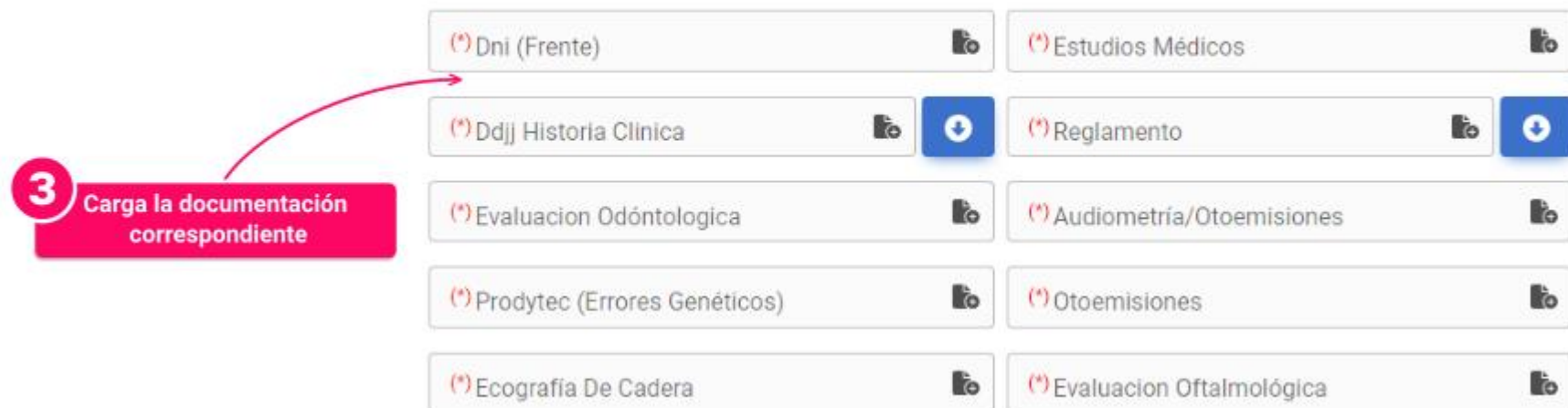

#### **DOCUMENTOS**

Al enviar la solicitud el sistema lo comunicará con el siguiente cartel:

**4**

Postulación solicitada correctamente V

POSTULACIÓN

**IOMA** 

Estado **Para Visar** 

Número

Hora

11:09 A M

Solicitante

**Titular** 

Tipo De Postulación

Realiza su seguimiento Aqui con tu número.

090456585738123

⊘ Postulación solicitada correctamente. Te informaremos a el estado de la operación. »

# IOMA DIGITAL AVI - Apertura Afiliatoria

Se recibirá un mail confirmando la postulación en él se detallara:

- Número.
- Hora.
- Estado.
- Solicitante.
- Tipo de Postulación.